# Product-ID wijzigen van een SX80, MX700 of MX800 Endpoint Ī

## Inhoud

Inleiding Voorwaarden Vereisten Gebruikte componenten CE9.1 en eerder: **Configureren** Belangrijke installatievoorbeeld van interface-optie Belangrijkste installatievoorbeeld van CLI-optie Verifiëren Problemen oplossen CE9.2.X en hoger - procedure zonder vergunning Mogelijke platform-ID's voor SX800, MX800/700: Configureren Verifiëren Problemen oplossen

## Inleiding

In dit document worden de twee opties beschreven om de Product-ID van een SX80-, MX700- en MX800-eindpunt te wijzigen of te converteren.

## Voorwaarden

## Vereisten

Cisco raadt kennis van de volgende onderwerpen aan:

Op TC- en CE-software gebaseerde endpoints

Met succes geïnstalleerd eindpunt SX80, MX700 of MX800 en toegepast een geldig IP-adres dat bereikbaar is via web interface en/of opdrachtregel interface (CLI).

Hij heeft een e-mail met licentie aangevraagd en ontvangen, met alle opties en releasetoetsen die geldig zijn voor het serienummer van het apparaat.

Toegang tot het SX800-, MX700- of MX800-eindpunt met een beheeraccount voor een webinterface of opdrachtregel-interface (CLI).

## Gebruikte componenten

De informatie in dit document is gebaseerd op deze softwareversies:

CE-software 9.1.X en hoger

CE-software 8.2.1 release.

TC-software 7.X releases

SX80-eindpunt.

**Terminalsoftware** 

—In plaats hiervan kunt u ook alle software voor terminalemulatie gebruiken die Secure Shell (SSH) ondersteunt, zoals PuTy, Secure CRT, TeraTerm enzovoort.

Licentie-e-mail met een optiesleutel.

Een webbrowser, zoals Firefox, Internet Explorer of Chrome.

De informatie in dit document is gebaseerd op de apparaten in een specifieke laboratoriumomgeving. Alle apparaten die in dit document worden beschreven, hadden een opgeschoonde (standaard)configuratie. Als uw netwerk live is, moet u de potentiële impact van elke opdracht begrijpen.

### CE9.1 en eerder:

## Mogelijke Product-ID-licenties voor SX800 en MX800/700 endpoints:

SX80 = LIC-SX80 MX700 = LIC-MX700-D-S MX700 Luidsprekerspoor = LIC-MX700-D-D MX800 = LIC-MX800-S-S MX800 Luidsprekerspoor = LIC-MX800-S-D MX800D dubbel scherm = LIC-MX800-D-D

> Opmerking: SX800- en MX700/800-eenheden gebruiken dezelfde fysieke hardwarecodec. Als u de Product-ID wilt wijzigen, moet u een optiesleutel toepassen die het type eindpunt aangeeft.

## Configureren

Dit web interface voorbeeldvideo vult dit document aan.

## Belangrijke installatievoorbeeld van interface-optie

Stap 1. Controleer uw e-mail met licenties met een optiesleutel voor uw juiste Product-ID. In deze handleiding converteert een SX80 naar een MX800. De procedure is dezelfde voor het converteren van een MX700 of MX800 naar een SX80:

## VOORBEELD E-MAIL

#### \*\*\* IMPORTANT - DO NOT DISCARD THIS E-MAIL \*\*\*

You have received this email because your email address was provided to Cisco Systems during the Serial Number Lookup process for software license<br>activation key/file. Please read this email carefully and forward it with any attachments to the proper system administrator if you are not the correct person.

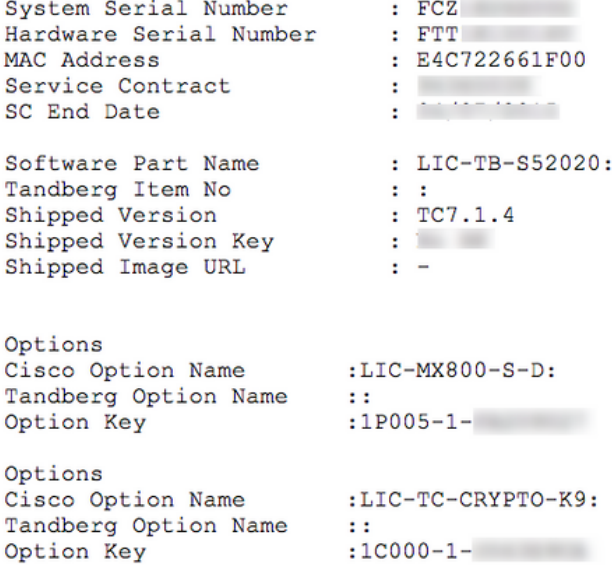

Stap 2. Meld u aan bij de webinterface met een beheerdersaccount en navigeer naar Onderhoud > Optioneel.

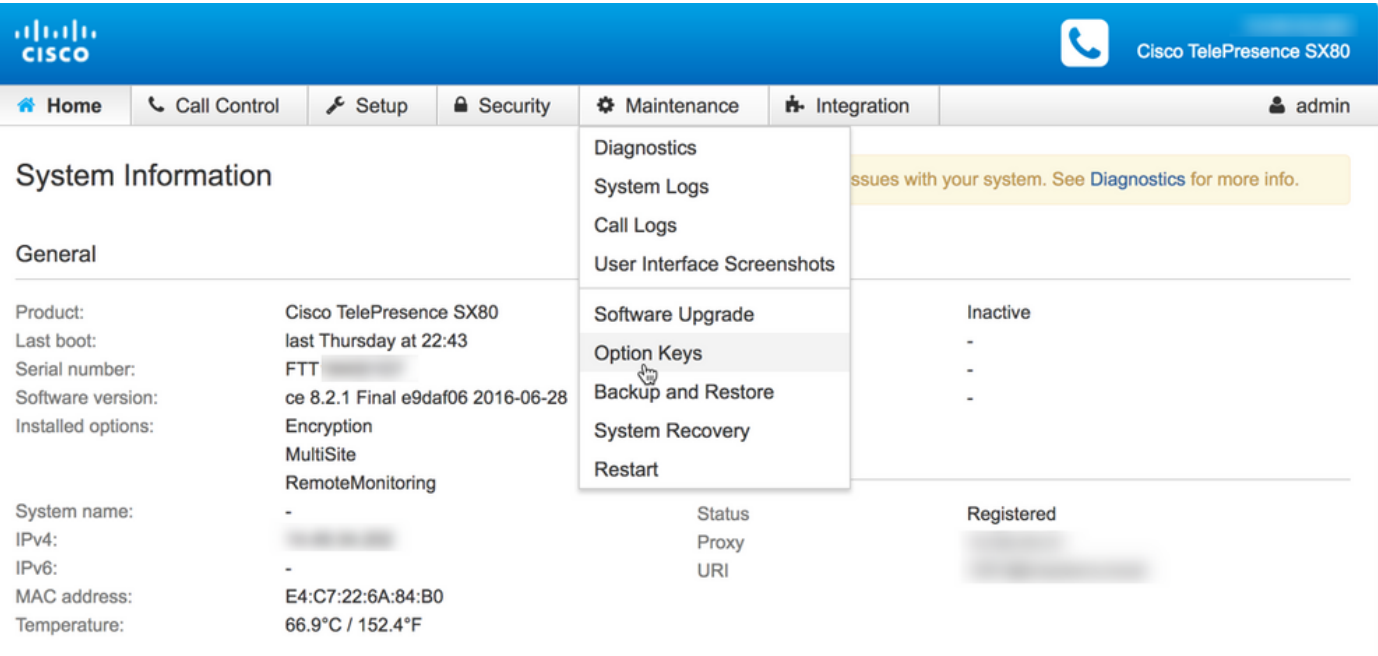

Stap 3. Voer de waarde van de optiesleutel in het veld Optie-toets en klik op Optiesleutel toevoegen. Start de codec opnieuw.

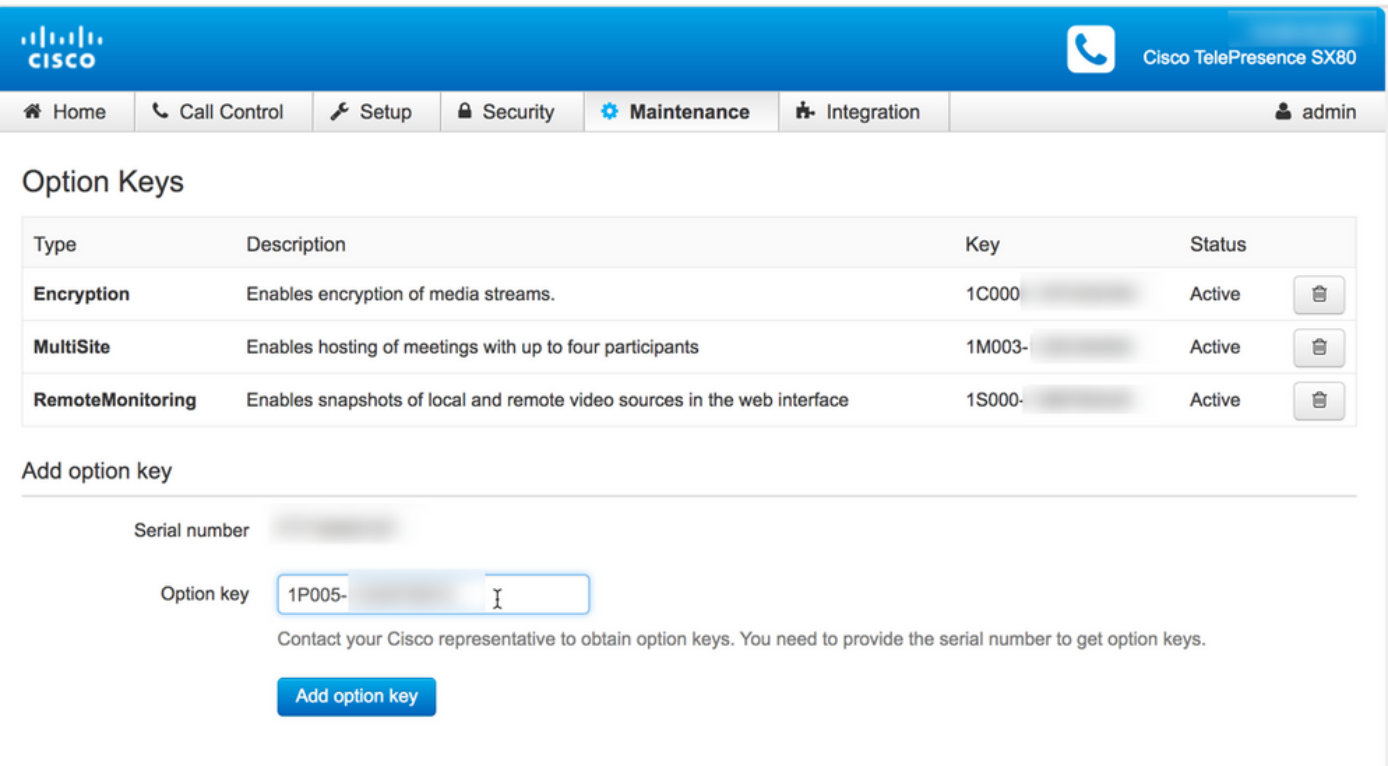

Opmerking: MX800 ST product-ID start met code 1P005. Elk codec-type heeft een eigen Product-ID: LIC-SX80 = 1P001 / LIC-MX700-D-S = 1P002 / LIC-MX700-D-D = 1P003 / LIC-MX800-S-S = 1P004 / LIC-MX 800-S-D = 1P005 / LIC-MX800-D-D = 1P006.

#### Belangrijkste installatievoorbeeld van CLI-optie

Stap 1. Start een SSH-sessie en log in met een beheeraccount.

#### Stap 2. Start de opdracht: OptieEenheid OptieKey Toevoegen-toets: [optiesleutel]

Stap 3. Start de opdracht: Opstarten van xOpdracht SystemUnit:

Opmerking: Normaal gesproken hoeft het invoeren van de waarde van een optiesleutel geen nieuwe start te maken. Voor het invoeren van de waarde van een product-ID-optie is een herstart vereist om deze verandering in werking te kunnen stellen.

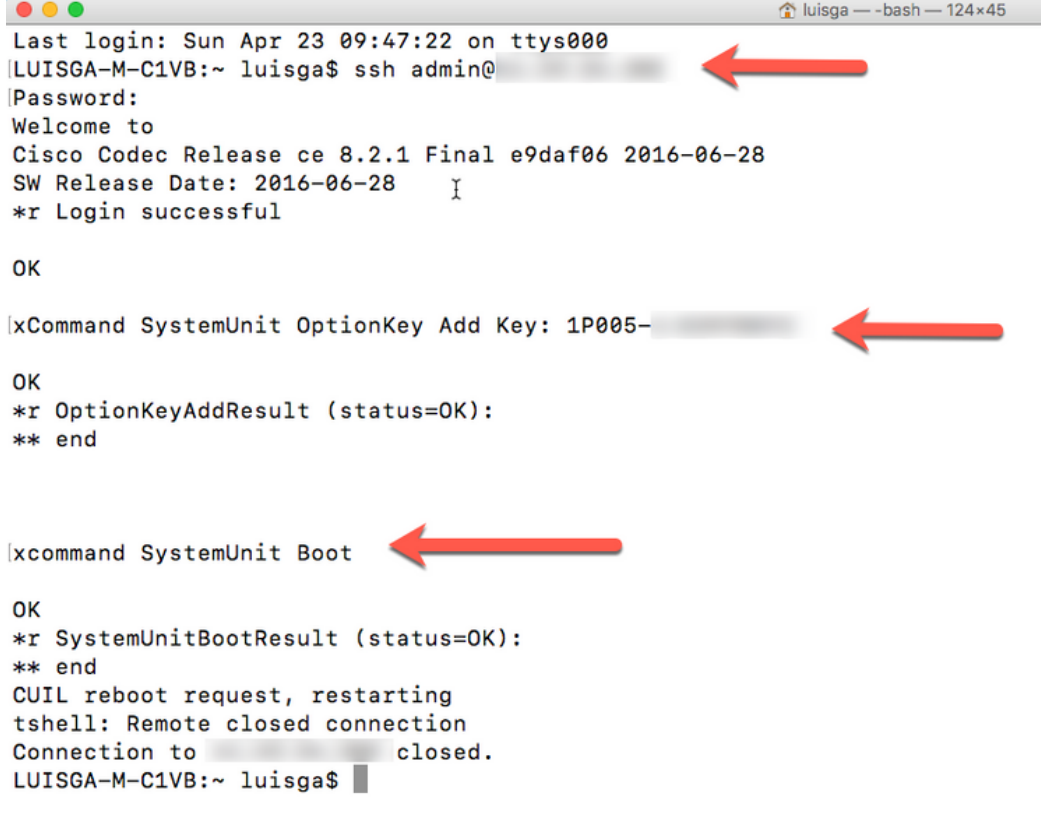

## Verifiëren

Selecteer de banner rechtsboven in de webpagina voor endpointgebeurtenissen startpagina. Zorg ervoor dat het producttype is gewijzigd en nu het juiste type apparaat aangeeft, dat in deze handleiding een MX800 is. Controleer het product: veldwaarde onder Home > Systeeminformatie > Algemeen > Product: veld. Zorg voor het product: De veldwaarde is gewijzigd en geeft het juiste type apparaat aan, dat in deze handleiding een MX800 is:

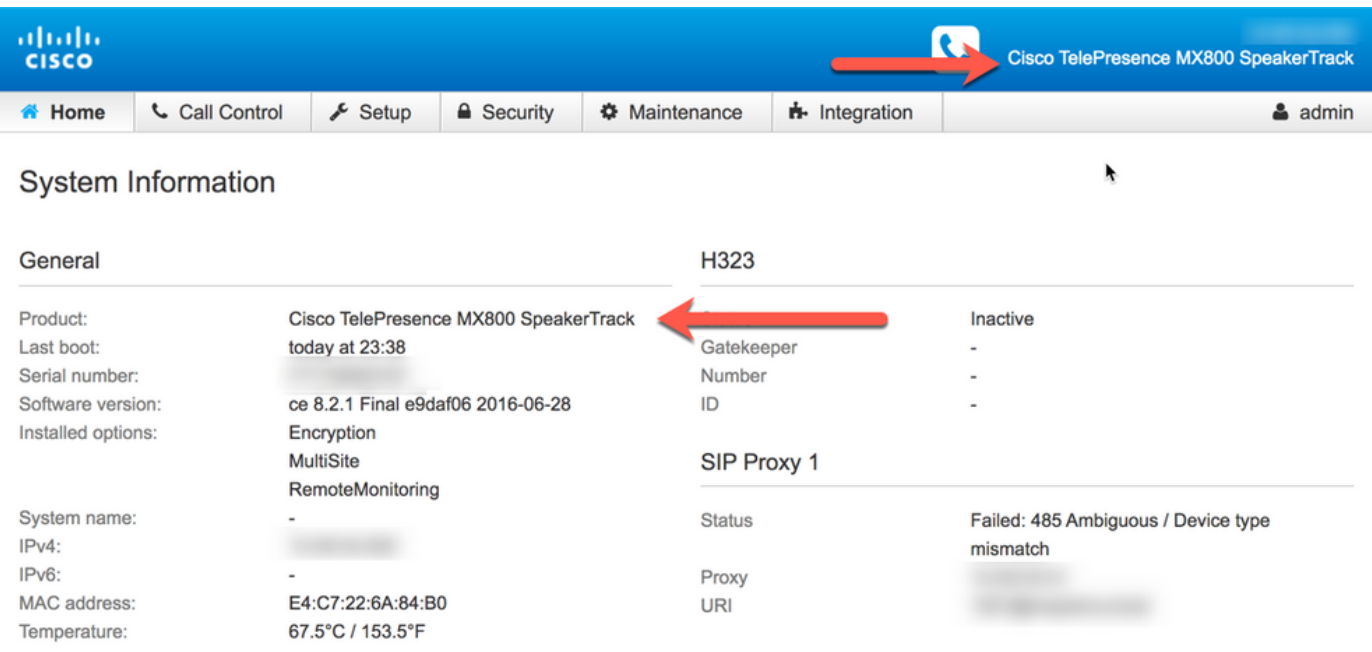

## Problemen oplossen

De Product-ID-toets zal niet in de Optie Toetsen-pagina weergeven, dit is een verwacht gedrag.

Pas een Product-ID toe die al in het systeem aanwezig is en u hebt een fout:

Webinterface: "Optie-toets mislukt: Niet-gespecificeerde fout"

CLI SSH: "Ongeldige bestandsindeling, onjuist product of al geïnstalleerd."

Opmerking: Start de codec altijd opnieuw nadat u de Product-ID-optiesleutel hebt toegevoegd.

Controleer of de eerste vijf-cijferig code in de reekscodes overeenkomt met het type van het apparaat dat u nodig hebt:

LIC-SX80 = 1P001 LIC-MX700-D-S = 1P002 LIC-MX700-D-D = 1P003 LIC-MX800-S-S = 1P004 LIC-MX800-S-D = 1P005  $LIC-MX800-D-D = 1P006$ 

Als dit niet het geval is, kunt u met de juiste code om een Product-ID vragen.

Als u fouten tegenkomt nadat u de procedures hebt bevestigd die in deze handleiding en in de

Problemen oplossen Neem in het gedeelte van deze handleiding contact op met Cisco TAC.

### CE9.2.X en hoger - procedure zonder vergunning

Na de release CE-software 9.2.x en later wordt een CLI-opdracht toegevoegd om een product-ID zonder licentie te wijzigen.

[https://www.cisco.com/c/dam/en/us/td/docs/telepresence/endpoint/ce97/collaboration-endpoint](/content/dam/en/us/td/docs/telepresence/endpoint/ce97/collaboration-endpoint-software-api-reference-guide-ce97.pdf)[software-api-reference-guide-ce97.pdf](/content/dam/en/us/td/docs/telepresence/endpoint/ce97/collaboration-endpoint-software-api-reference-guide-ce97.pdf)

#### Mogelijke platform-ID's voor SX800, MX800/700:

MX700/MX700ST/MX800/MX800ST/MX800D [SX80/MX700/MX800/MX800D]

#### Configureren

Stap voor stap

#### Configuratievoorbeeld:

Open eerst een terminalsessie met de unit en voer de opdracht "xCommo SystemUnit **ProductPlatform Set-platform in: Platform**" waarbij "Platform" de juiste Product-ID is.

De klant heeft per ongeluk een MX800ST-producttype

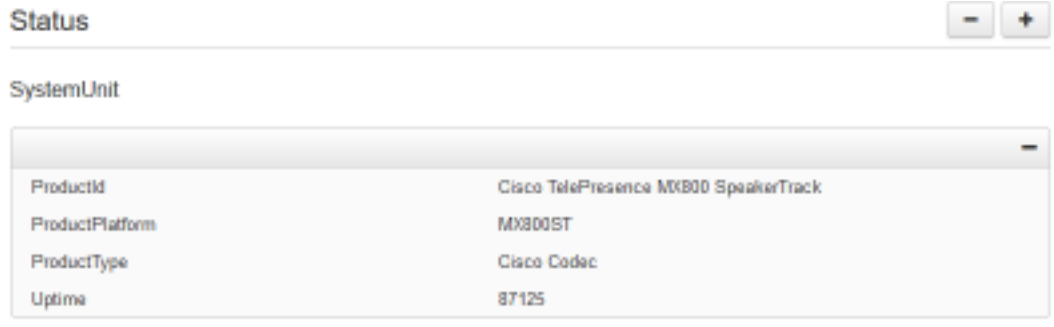

In plaats daarvan hebben we een MX700 nodig, dus passen we de opdracht toe met behulp van "MX700" als type.

XcommandosysteemEenheid Productplatform: platform: MX. 700

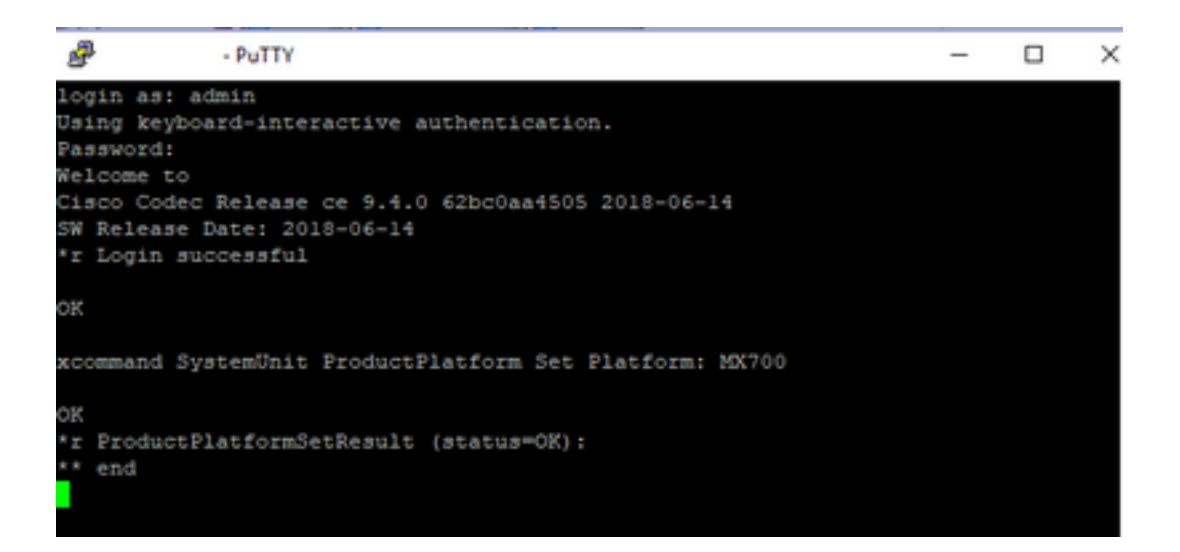

Opmerking: START altijd de codec opnieuw nadat u de opdracht Platform hebt toegevoegd

#### Verifiëren

U kunt naar de web interface van de unit gaan via Setup > Status > SystemUnit. Zorg ervoor dat de waarde de door u ingestelde product-ID is.

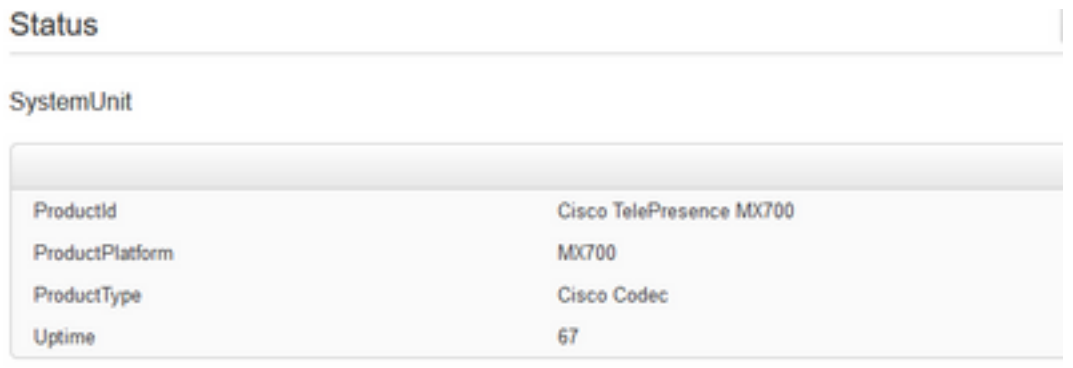

## Problemen oplossen

Niet elke SX80 kan de Product-ID wijzigen, maar er zijn twee soorten: Standalone SX80 (CTS-SX80CODEC) en MX-gebaseerde SX80 (CTS-MXCODEC).

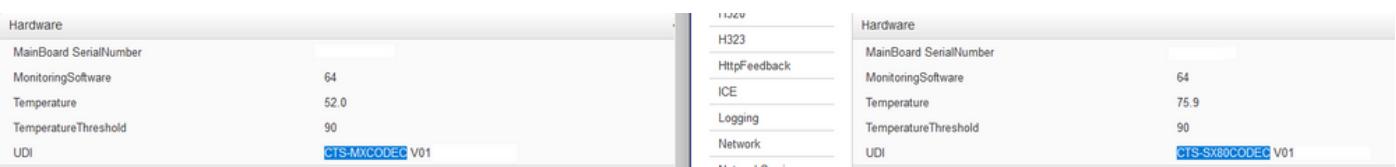

Als de platformopdracht op een standalone SX80 is ingesteld, zal deze een fout van "onjuist hardwareplatform" tonen.

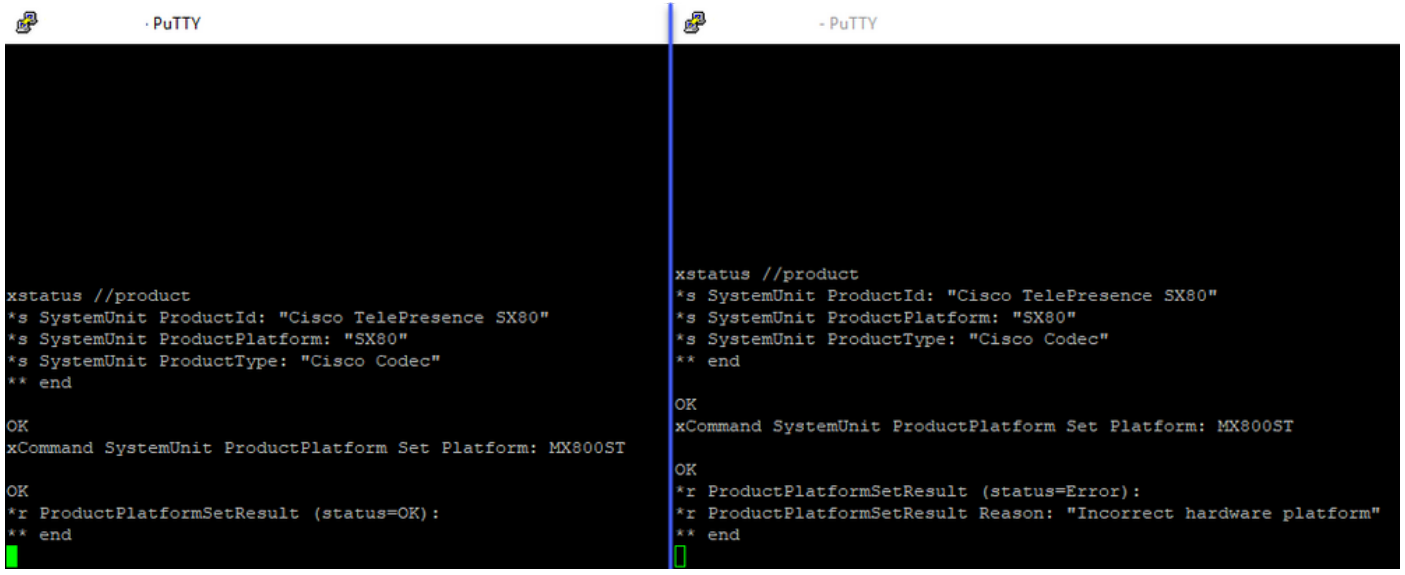